# Osprey Approach: Managing stored passwords

This help guide was last updated on Dec 29th, 2023

The latest version is always online at https://support.ospreyapproach.com/?p=17315

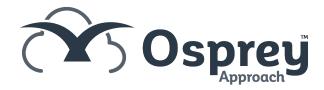

To reduce potential security threats, Osprey strongly recommends that users do not store their Osprey credentials within their Browser or anywhere on their PC.

# View and remove stored passwords

If your web browser has stored your password, you can view and remove it by following the below stages

# Google Chrome

### **Managing Passwords**

- 1. On your computer, open Chrome.
- 2. At the top right, select Profile Passwords .
  - If you can't find the Passwords icon, at the top right, select More
     Passwords and autofill
     Google Password Manager.
- Show: To the right of your password, select the Arrow  $^{\triangleright}$  > Show password  $^{\odot}$ .
- Edit: To the right of the password, select the Arrow > Edit.
- **Delete:** To the right of the website, select the Arrow > **Delete**.

### **Password saving**

By default, Chrome offers to save your password. You can turn this option off or on at any time.

- 1. On your computer, open Chrome.
- 2. At the top right, select Profile > Passwords .
  - If you can't find the Passwords icon, at the top right, select More > Passwords and autofill
     Google Password Manager.
- 3. On the left, select **Settings**.
- 4. Turn Offer to save passwords on or off.

Click here to see Google Support pages on Password Management

# Microsoft Edge

## **Managing Passwords**

- 1. On your computer, open Microsoft Edge.
- 2. At the top right, select **Settings and more** ... next to the Profile icon.
- 3. Select Settings.
- 4. Select Profiles > Passwords.
- Show: To the right of your password, select the Show Password o icon.
- Edit: To the right of the password, select ... > Edit.
- **Delete:** To the right of the website, select the ... **Delete**.

# **Password saving**

By default, Edge offers to save your password. You can turn this option off or on at any time.

- 1. On your computer, open Microsoft Edge.
- 2. Select **Settings and more** > **Settings** .
- 3. Select **Profiles** > **Passwords**.
- 4. Turn on or off **Offer to save passwords**.

Click here to see Microsoft Support pages on Password Management